**BareED - Eine Kurze Einführung**

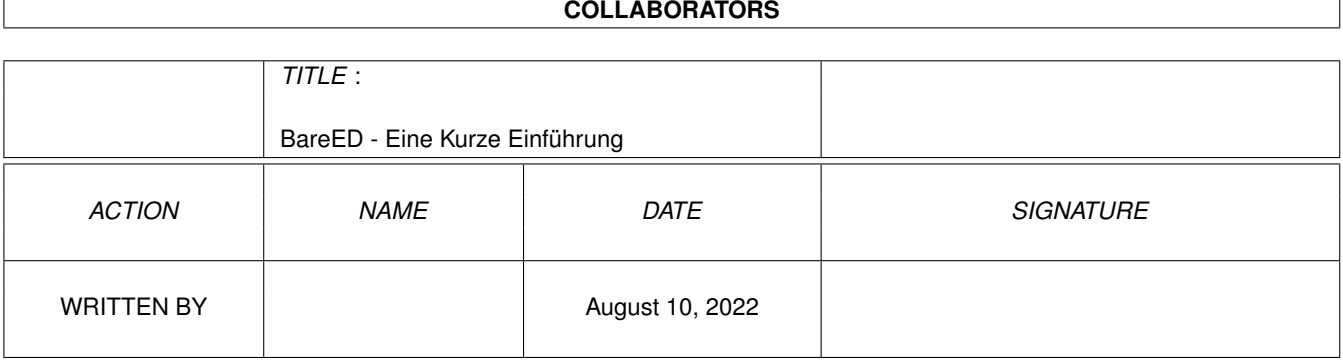

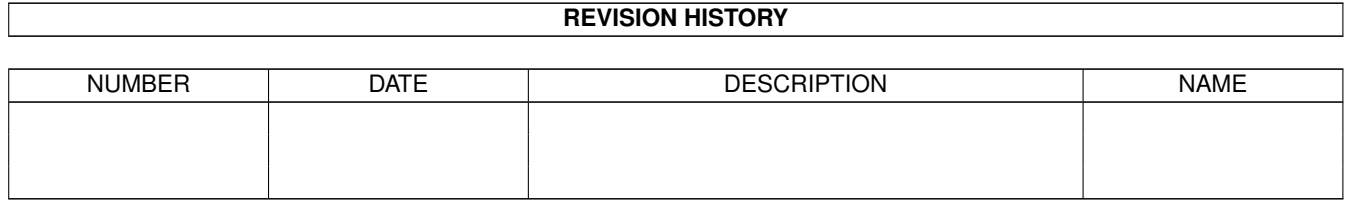

# **Contents**

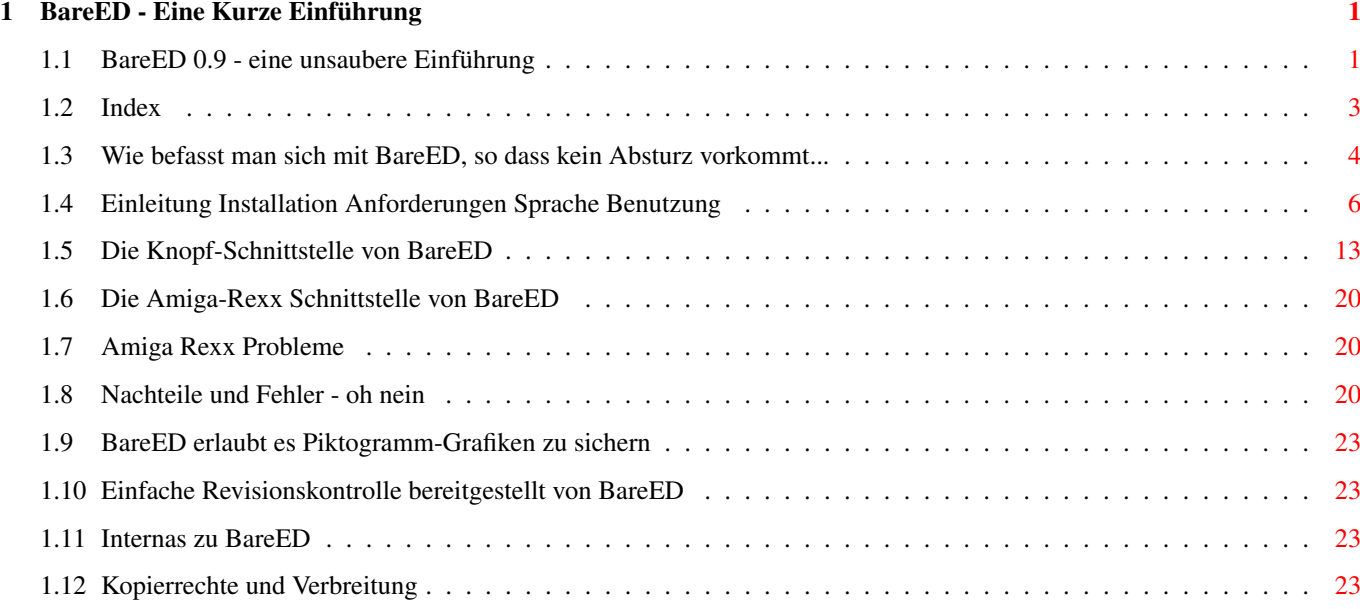

## <span id="page-3-0"></span>**Chapter 1**

## **BareED - Eine Kurze Einführung**

## <span id="page-3-1"></span>**1.1 BareED 0.9 - eine unsaubere Einführung**

Erwarten Sie bitte nicht zuviel von dieser Datei noch von ← BareED selber. BareED ist gegenwärtig nur vorhanden als eine Vorabversion (Beta), die meinem Bedarf angepasst ist,  $\leftrightarrow$ und wohlmöglich auch Ihrem. Obwohl BareED sehr stabil auf meinem System läuft, ist es möglich, dass BareED ← auf dem Ihrem versagen wird! - Was ist BareED BareED ist ein einfacher Texteditor, der den ASCII-Eins-Zeichensatz ← für Amiga- Rechner benutzen wird. - Warum noch ein Texteditor wenn schon Hunderte vorhanden sind? Ich entwarf BareED ursprünglich als Ersatz für NotePad, den ersten ← Textverarbeitungs-Prozessor für den Amiga, Amiga-ED, den Stapel und Texteditor sowie Amiga-MEmacs, den ← Texteditor. Was mir am meisten an NotePad gefallen hat war, dass die Farben frei gewählt ← werden konnten, und das NotePad einem auch die Möglichkeit gab, proportionale ← Zeichensätze zu benutzen. Obwohl NotePad viel mächtiger ist als BareED, hat es so viele Einschränkungen,  $\leftrightarrow$ dass nur wenige Leute NotePad je benutzten. Die Verwendung von Amiga-MEmacs auf einem intuitiven ausgelegtem Podest ← wie dem des Amigas, schmerzt genauso wie ein Finger in einer Wunde. Auch heute  $\leftrightarrow$ noch sind neuere Versionen des Amiga-ED nur umständlich zu benutzen, und darüber hinaus ← können diese kaum als geeignet bezeichnet werden, um normale Textdateien zu editieren. Mein ← bevorzugter Texteditor ist der mit der Devpac\$^1\$-Paket versandte - sauber und leicht zu benutzen!

BareED ist einer der wenigen Texteditoren auf dem Amiga, der den Amiga- ← Konsolentreiber nicht benutzt und deswegen können unstarre Farben und nicht-breiten feste ←- Zeichensätze benutzt werden. BareED ist auch einer der wenigen Texteditoren, die mit einem ← größen-veränderbaren Editorfenster harmonieren; sogar kommerzielle Texteditoren haben so ihre  $\leftrightarrow$ Probleme damit. So können Sie BareED wie einen Notizblock auf Ihrem Arbeitstisch benutzen, was ← bedeutet dass Sie das Editorfenster von BareED auf ein Minimum reduzieren und es offen ← irgendwo auf Ihrem Arbeitstisch liegen lassen während Sie andere Dinge tun. Wenn Sie BareED ← brauchen, um sich zum Beispiel wichtiges Zeug zu merken, aktivieren Sie nur BareED (ohne das ← Editorfenster auf ein Maximum zu vergrößern) und geben die Buchstaben einfach ein. Obwohl BareED relativ schnell auf meinem System ist, ist es möglich, dass  $\leftrightarrow$ BareED dramatisch langsam auf dem Ihrem ist; dies ist aufgrund der Kalkulationen die getan  $\leftrightarrow$ werden müssen, bevor etwas ausgeführt wird; nichts ist starr in BareED! Deswegen ist BareED  $\leftrightarrow$ wirklich bescheiden beim Verbrauch von Hauptspeicher, allerdings kann Ihre Maschine ← bis hin zu deren Leistungsvermögen beansprucht werden, während Sie in einer Textdatei herum ← navigieren oder Buchstaben eingeben. BareED ist nicht für unaufgerüstete Amigas (wie z. B. ein A1200 oder A4000)  $\leftrightarrow$ gedacht jedoch für beschleunigte Maschinen entworfen worden mit einem (für Amigas) schnellen ← Prozessor. Als ob das nicht schlimm genug wäre, sollte BareED nur benutzt werden wenn eine ← schnelle Schnittstelle um auf Systemspeicher zugreifen zu können, vorhanden ist ( $\leftrightarrow$ vergessen Sie jegliche

Z-III-Speichererweiterung!) und außerdem - wenn Sie eine Grafikkarte ← eines Dritt- Anbieters

installiert haben.

Zusatzinformation können hier gefunden werden; wenn Sie auf  $\leftrightarrow$ Probleme treffen, so klicken Sie den Hilfs-Knopf in der Navigationszeile dieses Fensters.

Die primitive Knopfschnittstelle von BareED

ARexx unterstütze Makro-Kommandos, noch immer im Ausbau

Piktogramm-Sicherung und Piktogramm-Bilder

Eine automatische Revisionskontrolle

Nachteile und Fehler von BareED

Internes zu BareED

Copyright, Verteilung

\$^1\$) Devpac, ©® bei HiSoft, UK

### <span id="page-5-0"></span>**1.2 Index**

```
Er wollte Großartiges vollbringen - nach zwei Schritten verließ ihn aber der ←
     Ansporn ...
ARexx - Schäferhund mit eintätowiertem »A« auf der Schädelplatte...
ASCII one - Internationale Bezeichnung für Kauderwelsch.
Bug - Vorderteil des Rechners.
Deadend - Der Rechner hat den kürzeren gezogen; User ist Sieger!
EDV - Elektronische Daten-Verwirranlage
Exception raised - Kampf wird in der nächst höheren Ebene ausgetragen...
Finish all disk activity - Ein Laufwerk is bockig und verweigert seinen Dienst.
Font - Die billigsten Plätze (letzte Reihe).
Guru Meditation - Das Rechenwerk steht unter Drogen - keine Reaktion mehr...
Headcrash - Benutzer krachte mit dem Kopf auf die Tastatur.
LATIN-1 - Erster Latino - vergleichbar mit Adam...
Master Pre-Selection - Bei dem Versuch, etwas abzuklären, konnte nur geklärt \leftrightarrowwerden, dass dies
        hätte schon vorab geklärt werden müssen!
Mouse - Kosewort für weibliche Personen.
Notepad - Pätchen - / Pfad, welcher nur in der Not benutzt werden darf.
Open Device Error - Um das Gerät zu öffnen fehlt es an Equipment - legen Sie ←-
   einen
        Schraubendreher bereit...
Open Library Error - Geöffnete Bibliothek besitzt keinerlei Bücher!
Process - Anhängiges Parteispendeverfahren.
ROM-Boot Error - Unzählige Bits zogen sich Stiefel an um gen Rom zu marschieren
         (keiner mehr zuhause).
```
Supervisor-Mode - Kleiderordnung, erlassen durch Platzanweiser. Software Error - Dem Rechner wurde bei der Abarbeitung eines Programmes ← speiübel. System - Obermacker, - welcher die Bits antreib als wären sie Sklaven. Task suspend - Ein Programm fliegt wegen ungebürlichen Verhaltens raus! Task held - Das Programm ist ein Held - wurde doch nicht gefeuert - da alle ← Bits den Held feiern, steht alles Kopf und nichts geht mehr! User Break - Benutzer klagt über Brechreiz... Zorro-3 - Dritter und letzter Teil, hier hilft ihm auch seine Peitsche nicht  $\leftrightarrow$ mehr...

Herzlichen Dank an Gunther Nikl für den modifizierten "Start-Up-Code".

### <span id="page-6-0"></span>**1.3 Wie befasst man sich mit BareED, so dass kein Absturz vorkommt...**

Um BareED laufen zu lassen, müssen Sie als aller erstes ein Asl-  $\leftrightarrow$ Bibliotheksmodul mit mindestens Version 38 installieren (wenn nicht schon Jahre zuvor geschehen). Wenn Sie dies getan  $\leftrightarrow$ haben, vergewissern Sie sich dass Sie über OS 3 und eine 68020 oder bessere CPU verfügen. Benutzen Sie ← auch das letzte verfügbare "SetPatch" System-Verbesserungsprogramm. Klicken Sie doppelt auf das als "BareED" bezeichnetem Piktogramm. Ein Fenster ← erscheint. Hier können Sie die Charaktere eingeben, Dateien einladen, streichen oder modifizieren von ← Charakteren einer bestimmten Datei und natürlich auch sichern dieser. ------!!!! ------ ANMERKUNG: Kein "Rückgängig Machen" ist gegenwärtig in BareED realisiert, ← falls Sie einen Fehler gemacht haben, kann dieser nicht durch BareED rückgängig gemacht werden. Seien Sie ← ein wenig vorsichtig. ------!!!! ------ Vergewissern Sie sich, wenn Sie BareED das erste Mal auf Ihrem System ← ausprobieren, alle wichtige Dinge zu sichern; schließen Sie überdies hinaus alle Drittanwendungen und ← vergewissern Sie sich, die Mindestausstattung zu besitzen, welche BareED voraussetzt. Wenn BareED Ihr System abstürzen lässt, ist es sehr wahrscheinlich, dass  $\leftrightarrow$ einige Anwendungen in Ihrer Workbench-Startschublade sich unverträglich zu BareED verhalten. Ich  $\leftrightarrow$ habe auch einen Absturz festgestellt, der vorkommt, wenn BareED gleich nach einem kommerziellen ←- Basic-Compiler gestartet wird, welcher gerade beendet wurde. Der Absturz tritt dann auf, wenn BareED versucht, ← Speicher anzufordern. Es ist kein Fehler von BareED - statt dessen korrumpiert dieser Compiler die ← Speicherliste des Systems. Seien

Sie (wieder einmal) vorsichtig.

Wenn BareED erscheint aber nicht den Zeichensatz darstellt, welcher im ← Piktogramm der Datei die Sie

einluden beschrieben wurde, so ist es möglich, dass das Diskfont-  $\leftrightarrow$ Bibliotheksmodul oder der Zeichensatz

selbst nicht geöffnet werden konnte, entweder wegen nicht mehr  $\leftarrow$ mehr erhältlichen RAMs oder unerreichbarer Dateien.

- Wenn die Asl-Bildschirmmodus-Dialogbox nicht auftaucht sind die Merkmale im ←-
- Piktogramm von BareED entweder auf FOREIGN oder NATIVE gesetzt worden und Sie ← haben keine Drittanbieter

Grafikkarten-Software laufen - oder aber Ihre Maschine unterstützt keine DMA- ←- Bildschirm-Modi.

- Wenn Sie versehentlich alle Zeilen-End-Zeichen (Line-Feed) durch ←- Wagen-Rücklauf-Zeichen
- veränderten (Carriage-Return) und BareED Ihnen sagt, dass es keines jener ← Wagen-Rücklauf- Zeichen
- finden kann, müssen Sie ein Zeilen-End-Zeichen am Ende Ihrer sehr ← laaannnnngen- Zeile hinzufügen.
- Dann wird BareED diese finden. Dies bezieht sich auf alle Textdateien; ← vergewissern Sie sich dass es
- mindestens ein Zeilen-End-Zeichen gibt (»» gilt nur für ältere (veralterte) ← Versionen von BareED).
- Übrigens können Sie ein Zeilen-End-Zeichen durch gleichzeitiges drücken ← der CONTROL+Amiga-+-j
- Tasten in der "Finde&Ersetzen"-Dialogbox eingeben und für ein Wagen- ← Rücklauf-Zeichen drücken Sie

gleichzeitig die CONTROL+Amiga-+-m Tasten in der "Finde&Ersetzen"-Dialogbox.

- Wenn Sie den "Ersetze alle" Knopf in der "Finde&Ersetzen"-Dialogbox ← anklicken, so aktivieren Sie auf
- keinen Fall das Texteditorfenster unter einer beliebigen Drittanbieter ← Grafikkartentreiber-Software! Sollten Sie
- dies allerdings tun, werden Sie von einem Softwarefehler heimgesucht, der in  $\leftarrow$ einem GURU enden wird! Dies
- wird von einer korrumpierten Speicherliste aufgrund ungültiger Aufrufe von ← Exec PutMsg() und GadTools
- GT PostFilerIMsg() verursacht. Da BareED PutMsg() und GT\_PostFilerIMsg() ← nicht von sich aus aufruft, ist
- es sehr wahrscheinlich, dass dieser Fehler durch verspätete ← Reaktionen auf Intuition-Nachrichten
- verursacht wird da BareED schwer beschäftigt einer Aufgabe nachkommt (ersetzen ← von Zeichenketten).
- BareED 0.9428 Tabulator-Handhabung ist überarbeitet worden so dass es jetzt ← drastisch schneller ist (wo
- notwendig RpPrintLine(), SetCursorXY(), CursorLineEnd() ). Dies sollte die ← angegebenen Probleme lösen,
- aber auf einem hohen ausgelasteten System und gerade unter einer langsamen CPU  $\leftrightarrow$ könnte es nicht helfen.
- Ich habe auch versucht, die Eingabe-Schicht des Editorfensters von BareED ← für die Zeit abzuschotten in

der BareED beschäftigt ist, aber dies hat unter kritischen Umständen einen ← kompletten Rechner-Stillstand verursacht. Wenn BareED Ihr System zum Abstürzen bringt, beim Start aus der Workbench ← oder Shell, so schauen Sie auf die vorgegebene Stapelgröße. BareED benötigt auf einen unaufgerüsteten ← Amiga mit OS 3 und keiner Drittanbieter Grafikkarten-Software 2200 Bytes vom Stapel. Mit ← OS 3 und einer Drittanbieter Grafikkartentreiber-Software benötigt es mindestens 3000 Byte vom freiem ← Stapel (mit CyberGraphX und Picasso96 geprüft). Neuere Versionen jener Amiga-grafisch untypischen ←- Systeme können mehr Stapel benötigen. Falls Sie solch ein Problem feststellen, vergrößern die Stapelgröße ← schrittweise um 1024 Byte bis BareED startet und richtig läuft. Dies bezieht sich nicht nur auf BareED aber auch auf alle anderen ← Anwendungen, die beides, den originalen Amiga-Grafiktreiber und einen beliebigen eines Drittanbieters bedienen ← können. Außerdem hat BareED jetzt eine Stapelüberprüfung bekommen. Wenn BareED ← nicht erscheint, falls von Workbench gestartet, ist die Menge freien Stapelspeichers zu klein ← gewählt worden. Vergrößern Sie die Stapelgröße in diesem Fall, wie 6 Zeilen früher angegeben. Sollte dies auch beim Start aus einer CLI-Umgebung heraus geschehen, wird eine ← Nachricht ausgegeben, die besagt, dass BareED nicht weitermachen kann welch solch wenigen Stapels (zu ← Ihrer Sicherheit). Auf meinem spartanischen System (A4000-Desktop von '92) habe ich keine nicht ←-

von mir geschriebenen Flicken installiert. Die einzige Ausnahme ist das Picasso96- $\leftrightarrow$ Software-Paket (benutzt um jene

CyberVision-64/3D nutzbar zu machen) und somit habe ich keine Probleme bei ← der Nutzung von BareED,

unter Berücksichtigung der hier angegebenen Hilfen.

Klicke hier für Probleme im Zusammenhang mit "Amiga Rexx"

## <span id="page-8-0"></span>**1.4 Einleitung Installation Anforderungen Sprache Benutzung**

BareED ist ein neuer Texteditor für Ihren Amiga/Draco-Rechner. BareED ist eigentlich nur vorhanden als Betaanwendung (nicht fertig) -  $\leftrightarrow$ dennoch können schon einige einfache Textdateien editiert werden.

Es folgt einem neuen Konzept (im Gegensatz zu anderen Freeware-Texteditoren). Entworfen für nicht-mono-räumliche Zeichensätze (Proportionalschriften).

Wird den Konsolentreiber des Systems nicht nutzen, so dass die Farben für den ← Hintergrund, Text, Schreibmarke, und Text unter der Schreibmarke und für die markierten ← Charaktere frei gewählt werden können.

Gegenwärtig ist es wirklich "simpel" gehalten, aber weitere Publikationen könnten ← leistungsfähiger werden.

Weil ich nicht die Zeit habe eine vollständige Anleitung zu erstellen, wie Sie ← mit BareED umzugehen haben,

sollten Sie diese kurze Einführung sehr aufmerksam lesen.

#### %%%%%%%%%%%%%%%%%%%%%%%%%%%%%%%%%%%%%%%%%%%%%%%%%%%%%%%%

BareED installieren

#### (1)

Um BareED zu installieren, brauchen Sie nichts weiter tun, als das  $\leftrightarrow$ Programmpiktogramm von BareED in Ihre bevorzugte Schublade zu ziehen.

#### (2)

Wenn Sie BareED in eine gegenwärtig nicht existierende Schublade lagern ← wollen, so wählen Sie "neue

Schublade" aus dem Workbench-Fenstermenü. Vergewissern Sie sich, dass Sie ein ← geeignetes Medium und

eine geeignete Schublade gewählt haben, wo die neue geschaffen werden soll.

Wenn das neue Verzeichnis geschaffen worden ist, führen Sie Schritt eins, wie oben  $\leftrightarrow$ angegeben, aus.

- Um das vollständige Paket BareED einschließlich Rexx-Skripten, ←- Knopf-Schnittstelle und der
- deutsch-katalogisierten Datei zu installieren, genügt es, das BareED-Verzeichnis ← einfach auf die von Ihnen

bevorzugte Position Ihrer Festplatte zu ziehen.

Keine "Zuweisung" auf BareED sein "Stamm-Verzeichnis" wird benötigt um BareED ← laufen zu lassen!

#### %%%%%%%%%%%%%%%%%%%%%%%%%%%%%%%%%%%%%%%%%%%%%%%%%%%%%%%%

#### Anforderungen

-----------

BareED kann ab OS 3.0 verwandt werden (vielleicht auch schon ab OS 2.0 - wenn  $\leftrightarrow$ die Asl- Bibliothek von OS 2.1 installiert wurde, aber dies ist nicht von mir geprüft worden; überdies ← hinaus wird die Farbaufteilung und die Wiederverwendung dann nicht arbeiten! Es werden keine speziellen, auf Disketten angesiedelte Bibliotheken und ←- Gerätetreiber von BareED benutzt, als jene, mit denen Ihre Maschine sowieso ursprünglich ausgerüstet war. Anforderungen (Minimum): Exec v36 Dos v36

Graphics v33 Layers v33 Intuition v36<br>GadTools v36<br>Diskfont GadTools Diskfont Icon v33 Asl v38 CPU 68020, 512Kb RAM, OCS Besser: Exec v36 Dos v36 Graphics v39 Layers v39 Intuition v39 GadTools v39 Diskfont v33 Icon v33 Asl v39 Locale v38 CPU 68030, 2MB 32-Bit RAM, AA Perfekt: Komplettes Kickstart v40 Paket (OS 3.1) 68040 mit RAM-Sockel auf der Karte Drittanbieter Grafikkarte eingesteckt im Zorro-3 oder Draco "direct" Schacht Installiertes Picasso96 Software Paket Asl library v41/42 (Asl v40 hat verschiedene Fehler...) Mehrere proportionale Zeichensätze entweder Bitmap oder Vektor bezogen Ttf (true type font engine) Paket von Richard Griffith %%%%%%%%%%%%%%%%%%%%%%%%%%%%%%%%%%%%%%%%%%%%%%%%%%%%%%%% Installieren eines geeigneten Katalogs (OS 2.1 (Kickstart v38)) -------------------------------------------- Um den Katalog zu installieren, der die einheimischen Sprachgebilde enthält,  $\leftarrow$ müssen Sie zuerst den Katalog schaffen: Editieren Sie die ".ct"-Datei Verwenden Sie das "CatComp" Hilfswerkzeug (oder eine gleichwertige ←- Anwendung), um den "Katalog"-Ordner zu erzeugen. Schaffen Sie ein Unter-Verzeichnis auf dem Medium, wo Sie BareED gelagert ← haben, und benennen Sie dieses als "catalogs". Schaffen Sie in diesem neuen geschaffenen Verzeichnis noch ein ← Verzeichnis, welches genau dem Ihrer Sprache nach, z.B.: dansk, benannt wird. Verschieben Sie den übersetzten "catalog" (mittels "CatComp") zu diesem ← Standort. Komplett: "Work:Edit/Editors/BareED" -Stamm-Verzeichnis von BareED-

```
1> dir work:edit/editors/BareED
     BareED BareED.doc
     1> makedir work:edit/editors/BareED/catalogs
      1>
     1> makedir work:edit/editors/BareED/catalogs/dansk
     1>
     1> copy ram:BareED.catalog to work:edit/editors/BareED/catalogs/dansk
     1>1> dir work:edit/editors/BareED
     BareED BareED.doc
     catalogs (dir)
      1>
     1> dir work:edit/editors/BareED/catalogs
     dansk (dir)
     1>
     1> dir work:edit/editors/BareED/catalogs/dansk
     BareED.catalog
     1>
Wenn Sie ein durchschnittlicher Benutzer des Amiga-OS sind, könnten ←
   Sie fragen, warum Sie ein
Verzeichnis in der Schublade in der BareED steht schaffen sollen, ←-
    anstelle der Benützung von
"SYS:locale/catalogs/..../BareED.catalog".
Der Grund ist einfach: Wenn Sie von der Workbench aus das BareED Verzeichnis ←
   löschen, werden BareED
und alle von dieser Anwendung benutzten Dateien und Ordner auch gelöscht, d. ←
   h. Sie müssen sich nicht
durch Ihre System-Festplatte tasten um BareED benutzte Dateien und Ordner ←
   aufzuspüren, einfach - nicht
wahr?
%%%%%%%%%%%%%%%%%%%%%%%%%%%%%%%%%%%%%%%%%%%%%%%%%%%%%%%%
Dezeitigt unterstützte Kurzaufrufe mittels der Tastatur:
   -------------------------------------
CURSOR-UP - bewege Schreibmarke zur vorausgegangenen Zeile
CURSOR-LEFT - bewege Schreibmarke eine Position nach links
CURSOR-DOWN - bewege Schreibmarke zur nächsten Zeile
CURSOR-RIGHT - bewege Schreibmarke eine Position nach rechts
SHIFT CURSOR-UP - bewege Schreibmarke zum Anfang der Seite, falls Schreibmarke ←
  sich dort
        schon befindet, wird die Schreibmarke zur vorausgegangene Seite bewegt
SHIFT CURSOR-LEFT - bewege Schreibmarke zum Zeilenanfang
SHIFT CURSOR-DOWN - bewege Schreibmarke zum Ende der Seite, falls \leftrightarrowSchreibmarke sich dort
        schon befindet, wird die Schreibmarke zur nächsten Seite bewegt
SHIFT CURSOR-RIGHT - bewege Schreibmarke zum Zeilenende
SHIFT DELETE - lösche angefangen an aktueller Schreibmarke-Position \leftrightarrowalles bis zum
        Zeilenende
```
SHIFT BACKSPACE - lösche angefangen mit dem Zeichen links der Schreibmarke ← alles bis zum Zeilenanfang SHIFT RETURN - füge Wagenrücklaufzeichen ein (Zeichen 13) CTRL CURSOR-UP - bewege Schreibmarke zum Anfang des Archivs CTRL CURSOR-DOWN - bewege Schreibmarke zum Ende des Archivs ALT CURSOR-LEFT - finde vorausgegangenes Wort, Nummer oder einzelnen ← Buchstaben innerhalb der aktuellen Zeile ALT CURSOR-RIGHT - finde nächstes Wort, Nummer oder einzelnen Buchstaben ← innerhalb der aktuellen Zeile ALT RETURN - füge Absatzzeichen ein (Zeichen 12) Amiga RETURN - unterbreche Absatz durch Zeilen-Endzeichen (Zeichen 10) ← und rücke nächste Zeile automatisch ein CTRL A - Absatz zu einem Block formatieren CTRL B - Einagabe der Bereichsgrenze (rechts) um Block zu  $\leftrightarrow$ formatieren (Auswahlhilfe erscheint) CTRL C - verändere den ersten Buchstaben eines Wortes in einen Großbuchstaben CTRL F - finde nächstes Vorkommnis CTRL G - verändere alle Buchstaben aus dem ein Wort besteht in Großbuchstaben CTRL K - lösche angefangen an aktueller Schreibmarke-Position alles bis zum Zeilenende CTRL M - Klammer-Prüfung; setzen Sie die Schreibmarke auf eines dieser ← Zeichen:  $( \begin{array}{cc} 1 & 1 \end{array})$ CTRL N - finde nächstes Vorkommnis CTRL P - finde vorausgegangenes Vorkommnis CTRL R - Ersetze Vorkommnis CTRL S - verändere alle Buchstaben eines Wortes in Kleinbuchstaben CTRL U - lösche angefangen mit dem Zeichen links der Schreibmarke alles ← bis zum Zeilenanfang CTRL W - lösche Wort unterhalb der Schreibmarke CTRL X - lösche aktuelle Zeile CTRL Y - lösche aktuelle Zeile CTRL Z - Absatz zu einem Block formatieren unter Verwendung eines  $\leftrightarrow$ AmigaGuide® kompatiblen Mechanismus +++ Benutzen Sie nicht eine der folgenden Tastaturkombinationen: CTRL H CTRL I CTRL J CTRL L CTRL O CTRL Q CTRL T CTRL [ ++++++++++++++++++++++++++++++++++++++++++++++++++++++ CTRL DELETE - lösche aktuelle Zeile BACKSPACE - lösche Zeichen links der Schreibmarke DELETE - lösche aktuelles Zeichen

RETURN - beende Absatz mittels Endmarkierung (Zeichen 10) (paragraph) ENTER - gleich wie RETURN - nur mit automatischer Einrückung Linke Maustaste - bewege Schreibmarke zur Position des Mauszeigers Doppelter Mausklick - Beginn mit der Markierung eines Bereiches +++ Ein Tipp +++ Wenn Sie eine große Vielzahl von Charakteren markieren wollen, benutzen ← Sie die Maus (es geht damit schneller): Klicken Sie einmal den Charakter an, der den ersten zu markierenden Charakter ← darstellt Klicken Sie nochmals auf diesen Charakter (sogenannter doppelter Klick) Klicken Sie mit der Maus einen Charakter hinter dem letzten zu markierendem ← Charakter Der Bereich wird in der ausgewählten Markierungsfarbe dargestellt Sie können jetzt diesen Bereich ausschneiden oder kopieren +++ EINE ANMERKUNG +++ Falls Sie die Gestaltung Ihres Textes durch Benutzung des AmigaGuide ←- -kompatiblen Mechanismus verändern (CTRL-Z), stellen Sie sicher, dass ein "geschweifte Klammer  $\leftarrow$ links"- Charakter durch den Klammeraffen eingeleitet wird und dass der "geschweifte Klammer links ← "-Charakter einen folgenden "geschweifte Klammer rechts"-Charakter besitzt. Ansonsten, ← falls nicht, wird der AmigaGuide-Zuordnungsmechanismus abgebrochen und es wird enorm schwierig ← werden das Ergebnis (Textgestaltung) dem Ihrer ursprünglichen Gestaltung wieder nachzuempfinden. Ein ← anderer Nachteil ist, dass kursive Zeichensätze unter Umständen nicht richtig gestaltet werden können. Finde Auswahlhilfe ------------ n & Shift N - finde nächstes Vorkommnis l & Shift L - finde vorausgegangenes Vorkommnis p & Shift P - finde vorausgegangenes Vorkommnis Nummer Auswahlhilfe --------------- Return oder Enter - verlasse Auswahlhilfe mit gültigem Resultat %%%%%%%%%%%%%%%%%%%%%%%%%%%%%%%%%%%%%%%%%%%%%%%%%%%%%%%% Gegebenheiten und Einstellungen ------------------------

Wenn "Erstelle Piktogramme?" eingeschaltet ist, wird BareED mit dem Archiv die ← Merkmale, die Sie für dieses

Archiv gewählt haben, zum Beispiel die Farben, mitspeichern.

BareED bietet keine Möglichkeit an, um die globalen Einstellungen zu wählen ← - mit drei Ausnahmen: Sie

können im Piktogramm von BareED eine Vorauswahl der Monitortypen ← treffen, die sich in der

Asl-Bildschirm-Dialogbox wünschen - und ob Sie die genommenen ← Schreibstifte für die "Knopfbank"

reservieren möchten, so dass andere Anwendungen diese Schreibstifte nicht ← benutzen können und keine

Falschfarben auftreten. Außerdem können Sie BareED anweisen, mit der ← Knopfschnittstelle aufzustarten.

Alle drei Merkmale werden durch die Verwendung der Werkzeugtypen eingegeben.

MONITORTYPE=ALL|FOREIGN|LIKEWB|NATIVE

#### Wobei

ALL ... auf Ihrer Maschine jeden Monitor ausstellt, der vorhanden ist

- FOREIGN ... nur Nicht-Amiga-Modi auflistet, d. h. Sie müssen schon in einem Z3-Bus eine Drittanbieter Grafikkarte gesteckt haben (als Beispiel)
- LIKEWB ... erlaubt nur solche Modi auszustellen, die von der Workbench ← unterstützt werden, d. h. kein HAM, EHB, DPF, 15-Bit und Modi mit einem Alpha-Kanal
- NATIVE ... von der Amiga-Hardware nur jene Monitore aufzulisten, ← die direkt dargestellt werden können

Kombinationen der oben genannten sind erlaubt, wie

MONITORTYPE=FOREIGN|LIKEWB (z.B.: für den Draco-Rechner)

Oder

#### MONITORTYPE=NATIVE|ALL

Anbei, verbinden Sie sich bitte nicht NATIVE und FOREIGN ...

#### KNOBPENS=RESERVE

... weist BareED an, die verwendeten Schreibstifte für die Knopf-Bank zu ← reservieren - um jedes Mal das Wiederneuzeichnen der Farben in einer neugeschaffenen Umgebung zu ← vermeiden, falls andere Anwendungen erfolgreich versucht hatten, Schreibstifte für ihren  $\leftrightarrow$ eigenen Zweck zu reservieren, wie z. B.: Anzeigeprogramme (wie MultiView), ←- Workbench- Spiele, Piktogrammflickschustereien (NewIcons) oder OS 3.5 Piktogramm-Sub-Systeme.

#### BUTTONS=YES

... weist BareED an, die Knopfleiste beim Start einzuschalten und darzustellen

Die Option "IBM kompatible Sicherung?" erlaubt es Ihnen, Ihr Archiv von ← einem Rechnerpodest auf ein anderes zu übertragen, ohne dass Sie die bedeutenden Änderungen selbst ← tätigen müssen. Dies bedeutet aber auch, dass die vollständige Gestaltung Ihres Archivs verloren gehen wird ← (auf Ihrem Amiga) aber auf einem IBM-Rechner wird dieses Archiv nun dem des auf dem Amiga ← erstellten sehr ähneln. Jene Änderungen sind nicht auf dem Schirm sichtbar, jedoch dann, wenn Sie die ← so modifizierte Datei wieder einladen! BareED macht nun nichts anderes als alle Zeilenterminatoren ( ← LineFeeds) für einen Absatz zu entfernen. Weil es wirklich schwierig ist herauszufinden welche Zeilen zu ← einem Absatz auf der Amiga-Plattform gehören, müssen Sie zuerst Ihr Archiv präparieren. Beseitigen ← Sie alle nicht normgerechten Textmerkmale (zum Beispiel Escape-Kodes und AmigaGuide-Makros / Merkmale). Als ← nächstes wählen Sie dann die rechte Bereichsgrenze in der Dialogbox aus (wenn Sie den Helvetica- ← Zeichensatz verwenden, benutzen Sie einen rechten Rand von 153 Zeichen). Dann ändern Sie Ihren ←- Text so ab, dass dabei ein Blockformat herauskommt (Tabulatoren sind dabei erlaubt). Sichern Sie ← jetzt Ihr Archiv auf ein Medium. BareED wird jetzt alle Zeilen zu einem einzelnen Absatz verbinden, die nicht in ← zwei Teile aufgespalten sind und die Ihre vorgegebene Bereichsgrenze nicht überschreiten. %%%%%%%%%%%%%%%%%%%%%%%%%%%%%%%%%%%%%%%%%%%%%%%%%%%%%%%% Weil dieses Handbuch sehr kurz ist wird es empfohlen, dass Sie Methode "Versuch ←

und Fehler" anwenden, wenn Sie BareED benutzen. BareED unterscheidet sich bei der Handhabung kaum von ← andere Texteditoren.

## <span id="page-15-0"></span>**1.5 Die Knopf-Schnittstelle von BareED**

Bevor Sie anfangen dieses Merkmal von BareED zu nutzen, sollten Sie sich ← vergewissern, dass Sie eine

68040 oder bessere CPU besitzen, das Betriebssystem in der Version 3.0 oder  $\leftrightarrow$ besser verwenden und über

mindestens 130 Kbytes vom freien Speicher verfügen (für die graphischen ←- Details). Sie sollten auch

sicherstellen, dass Sie einen 256-Farb-Schirm mit einer Auflösung ← von mindestens 800 x 600

Bildschirmpunkten benutzen (Sie sollten die Knopfschnittstelle nicht verwenden, ← wenn Sie nur über eines der

regulären Amiga-Grafik-Chip-Sätze verfügen!). Wenn dies Sie nicht schreckt, dann ← lesen Sie einfach weiter.

BareED bietet eine Knopfschnittstelle an, die bei Vorgabe aufgrund des ← Speicherkonsums und der benötigten Zeit die vergeht, um die Knopfschnittstelle darzustellen, gesperrt ist. Wenn ← Sie eine 68040+-CPU besitzen, wollen Sie diese vielleicht doch benutzen. Kein Bild für die Knopfbank von BareED wird auf etwas beschränkt. Dies ← bedeutet, dass die Bilder sich unterscheiden können in Breite, Höhe, Tiefe und Farbe. Bei Vorgabe werden keine Schreibstifte der Knöpfe reserviert, um einem ← Anzeigeprogramm die Fähigkeit zu lassen, Bilder in der höchsten Farbgenauigkeit darzustellen. Dies kann ←- BareED jedoch dazu veranlassen, jene Knöpfe in Falschfarben anzuzeigen, wenn es keine freien  $\leftrightarrow$ Schreibstifte mehr gibt, oder wenn ein Bildanzeigeprogramm von BareED verwandte Schreibstifte überschreibt - aber ← dies kann von BareED jederzeit geändert werden, leider müssen Sie BareED ausdrücklich darauf ← hinweisen, ob die Knopfbank hässlich aussieht. Wenn Sie damit nicht einverstanden sind, so benutzen Sie das ←- Merkmal, welches BareED zwingt, diese Schreibstifte zu reservieren.

Sie sollten, obwohl es keine solche vorgegebenen, kodierten Grenzen gibt, Ihre ← Miniaturgrafik auf eine Höhe

beschränken, die ins Fenster passen kann wenn dann auch noch genügend ← Raum verbleibt, um eine,

einzelne Textzeile darzustellen.

 $\overline{\phantom{a}}$ 

¯¯¯¯¯¯¯¯¯¯¯¯¯¯¯¯¯¯¯

Die Bilder müssen durch die Verwendung eines vorhandenen Malprogramms ← geschaffen werden, z. B.:

Personal Paint. Das normale und das selektierte Bild müssen von gleicher ←- Größe sein. Sie müssen die

Ränder für die Knöpfe selber definieren. Wenn Sie Ihre Bilder erstellt haben ← , sichern Sie das normale und

das selektierte Bild für jeden Knopf als eine, einzelne Datei, wobei das normale ←- Bild oben und das selektierte

Bild unten platziert wird - und keine Zeile diese Bilder aufspaltet!

| | | | | | < nicht selektierte Kleingrafik | | |\_\_\_\_\_\_\_\_\_\_\_| \\_\_\_\_\_\_\_\_\_\_\_ kein Zwischenraum |¯¯¯¯¯¯¯¯¯¯¯¯¯¯¯¯¯¯¯| / | | | | < selektierte Kleingrafik | | | |

DETAILLIERTE BESCHREIBUNG: ¯¯¯¯¯¯¯¯¯¯¯¯¯¯¯¯¯¯¯¯¯¯¯¯¯¯¯¯¯¯¯¯¯¯¯¯¯¯¯¯¯¯¯¯¯¯

BareED's Knopf-Schnittstelle ist weiter nichts als eine-Leiste mit  $\leftrightarrow$ grafischen Symbolen. Bei dem Anklicken eines dieser Symbole führt BareED eine Aktion aus, z. B. das Öffnen einer Datei-  $\leftrightarrow$ Auswahlhilfe. BareED bietet eine Knopfschnittstelle an, die der Benutzer ändern kann, um seine ← individuellen Wünsche zu bilden. Dabei erlaubt BareED es Ihnen, die Bilder für die Knopfschnittstellen-Knöpfe und ← die Anordnung der Knöpfe zu ändern. Um dies zu erreichen, müssen Sie die Datei "BareED.cfq" editieren ← , z. B. mit BareED selber, welche sich wiederum im Stammverzeichnis des ausführbaren Programmes BareED ← befinden muß! Wenn Sie den Menüpunkt "Benutze Knopf-Bank?" einschalten, wird BareED die Datei " ←- BareED.cfg" einlesen und diese Datei nach Schlüsselwörtern untersuchen. Dabei spielen Indexe eine große Rolle, da keine Dateinamen vorgegeben ← wurden, sondern nur Indexe verwendet werden, die auf interne Funktionen von BareED zeigen. Indexe, die von BareED unterstützt werden, sind im Bereich von 1 bis 63 ← angesiedelt; beginnend mit dem Index 40 stellt BareED Funktionen zu Ihrer Verfügung, welche DOS- Kommandos ← ausführen können. Den Indexen, beginnend mit dem Index 40, können auch ARexx-Makros mittels dem ← DOS- Kommando "RX" zugewiesen werden, so dass durch einen einfachen Mausklick auf einen ← dieser Knöpfe ein Makro direkt gestartet werden kann. Eine Kommandozeile, die von BareED verstanden wird, muss durch den ← Index (der Index ist eine gewöhnliche Zahl) eingeleitet werden, gefolgt von einem Komma dem sich der ← Pfad- und Dateinamen des grafischen Symbols dieser Funktion anschließt. Eine gültige Befehlszeile könnte so aussehen: 3,SYS:Images/Save.btn wobei die Zahl 3 den Index und "SYS:" die Partition der Festplatte angibt. Das ← Verzeichnis "Images" enthält unserem Beispiel zur Folge noch eine Datei Namens "Save.btn" die das ← grafische Symbol, welches einer Funktion zugeordnet wurde, enthält. Für den Fall, dass die von mir beigefügten Symbole Ihnen nicht gefallen, gehen ← Sie wie folgt vor, um die von mir erstellten Symbole durch Ihre eigenen Symbole zu ersetzen: Den ersten Schritt, den Sie tun müssen, ist ein Malprogramm Ihrer Wahl zu ← starten, um zwei kleine Bilder zu malen. Die von Ihnen verwendete Farbpalette spielt dabei nur eine untergeordnete ← Rolle, Sie sollten die Bilder jedoch kleiner als 48 Bildschirmpunkte in horizontaler und vertikaler Richtung ← halten. Das die beiden Bilder die selben Ausmaße haben sollten, versteht sich von selber.

Stellen Sie die beiden Bilder direkt übereinander, so dass kein Zwischenraum ← zwischen den beiden Bildern auftritt. Nehmen Sie nun die beiden Bilder als einen Pinsel auf und speichern ← Sie diesen im IFF- Format mit höchstens 256 Farben ab. Kopieren Sie nun das mitgelieferte Werkzeug "BitMapSaver" in das C-Verzeichnis ← Ihres Systems, z. B. Copy ...../BitMapSaver to C: Sie rufen das Werkzeug BitMapSaver wie folgt auf: 1> c:bitmapsaver NAME\_DES\_BILDES to NAME\_DES\_KNOPFES opt raw rawhdr pen cmap rgb32 Falls der Pfad- oder Dateiname der Bilddatei Platzhalterzeichen ← beinhaltet, schließen Sie diese in Anführungszeichen ein. Das Werkzeug BitMapSaver wird ein Bild schaffen, das direkt vom Programm BareED ← gelesen werden kann. Den nächsten Schritt den Sie tun müssen ist, die Text-Datei "BareED.cfg" zu ← editieren, welche die Funktion und das Bild, das Sie ändern wollen, beschreibt. Nehmen wir als Beispiel einmal an, dass Sie den Knopf der die Sicherungsfunktion ← beschreibt ändern möchten. Der Index, der die Sicherungsfunktion angibt, wurde von mir als ←- Funktion 3 festgelegt. In der Datei "BareED.cfg" suchen wir nun die Zeile die mit der Zahl 3 beginnt. Nach ← der Zahl 3, gefolgt von einem Komma, steht der Pfad- und Dateiname der derzeitig benutzten Bilddatei. Ändern Sie den Pfad- und Dateinamen, so dass dieser nun auf Ihre neuerstellte ← Bilddatei weist. Wenn Sie nun das Programm BareED starten und die Knopfleiste einschalten, erscheint ← Ihre Bilddatei anstatt der von mir erstellten. Wie oben beschrieben, erlaubt BareED es Ihnen ein DOS-Kommando auszuführen ←- , wobei die benötigte Befehlszeile kaum schwerer zu handhaben ist als eine normale, welche auf ← eine interne Funktion von BareED zeigt. Zur Erinnerung; eine gültige Befehlszeile besteht aus dem Index der auf ← eine Funktion weist und dem Dateinamen der Bilddatei. nn,Pfad&Dateiname Neu ist nun, das nach dem Dateinamen des Symbols (Bilddatei) getrennt ← von einem Freizeichen und eingeschlossen in runden Klammern, eine gültige AmigaDOS Befehlszeile steht. nn,Pfad&Dateiname (AmigaDOS\_Befehlszeile)

so

Für den Fall, dass Sie eine ARexx-Makro-Datei mittels dem DOS-Kommando " ←- RX" ausführen lassen wollen, so lautet die korrekte Befehlszeile so: 40,Pfad&Dateiname\_der\_Bilddatei (SYS:RexxC/RX Ihr\_Rexx\_Makro.rx) Bitte, vergessen Sie nicht, dass nur die Indexe die ab dem Index 40 bis hin ← zum Index 63 angesiedelt sind, es erlauben werden, AmigaDOS-Befehlszeilen auszuführen. Anbei, wenn Sie eine ARexx-Makro-Datei mittels dem "RX"-Kommando starten möchten, ← geben Sie als Kommando-Datei "SYS:RexxC/RX" an, wobei das Wort "RX" ← großgeschrieben werden sollte, weil dann BareED automatisch den Rexx-Server startet - falls der  $\leftrightarrow$ elfte und der zwölfte Buchstabe auf das Wort "RX" zeigen! ----------------------------------------------------------------------------- ANORDNUNG ÄNDERN: ----------------- Um die Anordnung der Knöpfe zu verändern, genügt es, die Zeile die den ← Index des entsprechenden Symbols repräsentiert, in der Datei "BareED.cfg" zu verschieben. Beispiel: Das Symbol, welches das Speichern repräsentiert soll vor dem Symbol, welches ← das Laden repräsentiert, eingeblendet werden. Alles was Sie zu tun müssen, ist die Zeile die mit der Nummer 3 ← (Sichern) beginnt, jener Zeile voranzustellen, welche mit der Nummer 2 (Laden) beginnt. 2,knobs/Load.btn 3,knobs/Save.btn geändert zu 3,knobs/Save.btn 2,knobs/Load.btn

Einfach, nicht wahr?

-----------------------------------------------------------------------------

BEMERKUNGEN:

------------

Um Bemerkungen in die Datei "BareED.cfg" einzubringen, genügt es ← Bemerkungen ein Semikolon

voranzustellen. BareED wird alles hinter einem Semikolon bis hin zum ←- Zeilenende ignorieren. Semikolons

eignen sich auch dazu, Anweisungen auszuschalten, anstatt diese ganz zu entfernen!

Beispiel: 2,knobs/Load.btn ; the load image ; 3,knobs/Save.btn removed save image off button bank ----------------------------------------------------------------------------- INDEXE: ¯¯¯¯¯¯¯¯¯¯¯¯ Folgende Indexe sind diesen Funktionen zugewiesen: Index Funktion ¯¯¯¯¯¯¯¯¯¯¯¯¯¯¯¯¯¯¯¯¯¯¯¯¯¯¯¯¯¯¯¯¯¯¯¯¯¯¯¯¯¯¯¯¯¯¯¯¯¯¯¯¯¯¯¯¯¯¯¯¯¯¯¯¯¯¯¯¯¯¯¯¯¯¯¯¯¯¯¯¯¯¯¯¯¯¯¯¯¯¯¯¯¯¯¯¯¯¯¯¯ ←- \* 0 BareED verlassen \* 1 Vertikaler Schieberegler im rechten Fensterrahmen 2 Laden einer neuen Datei 3 Sichern des aktuellen Archivs 4 Erstellung einer neuen, leeren Umgebung \* 5 Schließen der aktuellen Editor-Umgebung \* 6 Drucken des Archivs 7 Auswahl eines Bildschirmmodus 8 Festlegung der Tabulatoren-Schritt-Weite 9 Auswahl des Zeichensatzes 10 Auswahl der Farbstifte \* 11 Ändern der Bildschirmfarben 12 Aktuellen, markierten Text ans "Klemmbrett" (Clipboard) heften 13 Text dem Klemmbrett entnehmen und in das aktuelle Archiv einfügen \* 14 Letzte Zeilenlöschung rückgängig machen 15 Aktuellen, markierten Text in wählbare Datei sichern 16 Wählbare Datei dem Archiv implantieren 17 Öffnen der "Finde" Dialogbox 18 Öffnen der "Finde & Ersetze" Dialogbox 19 Öffnen der "Springe zu Zeile" Dialogbox 20 Aktuellen Absatz zu einem Block formatieren 21 Wie zuvor, jedoch unter Berücksichtigung von AmigaGuide® Attributen \* 22 Öffnen der ARexx-Makro Dialogbox \* 23 Öffnen des globalen Einstellungsfensters (\* = derzeitig nicht unterstützt) ----------------------------------------------------------------------------- HINTERGRUND MUSTER: ¯¯¯¯¯¯¯¯¯¯¯¯¯¯¯¯¯¯¯¯¯¯¯¯¯¯¯¯¯¯¯¯¯¯¯¯ BareED lässt Sie auch das Hintergrund-Muster und die Farbe seitlich der ← Kleingrafiken sowie den vertikalen und horizontalen Abstand zwischen jeder Kleingrafik und dem Rand der ← Knopfbank wählen. Es sind Synonyme vorhanden um diese zu wählen.

FILPAT Synonym für Füll-Muster PATPEN Synonym für Muster's Farbstift VSPACE Synonym für vertikaler Abstand HSPACE Synonym für horizontalen Abstand ONEPAL Synonym für eine, globale Palette Um diese BareED zugänglich zu machen, müssen diese Synonyme in der gleichen Datei ← eingegeben werden wo auch die Knöpfe schon beschrieben wurden, BareED.cfg . Ein Beispiel könnte so aussehen:  $FTIDAT=0$ PATPEN=0 VSPACE=0 HSPACE=0  $ONEPAI=0$ Das Füll-Muster is ein Lang-Wort welches einer Maske für gesetzte und ← ungesetzte Bildschirmpunkte entspricht. Es kann als dezimale, sedezimale oder duale Zahl angegeben werden. FILPAT=1431677610 ; sedezimal (\$) 5555AAAA, dual (%)  $\leftrightarrow$ 01010101.01010101.10101010.10101010 PATPEN=2 ; benutze einen weißes Muster (auf meinem System) VSPACE=1 ; benutze zwischen jeglicher Kleingrafik (und zwischen dem Muster-Rand ← und den Kleingrafiken selber) ; eine vertikale Linie HSPACE=1 ; dito in horizontale ONEPAL=1 ; alle Kleingrafiken benutzen die selbe Farbpalette somit sag es  $\leftrightarrow$ BareED um die Palette nur einmal ; errechnen zu lassen (30% schneller) ----------------------------------------------------------------------------- RICHTLINIEN: . <u>\_ \_ \_ \_ \_ \_ \_ \_ \_ \_ \_ \_ \_ \_</u> \_ \_ Ich dränge stark darauf, dass Sie diese Richtlinien befolgen: Rexx-Skripte für BareED sollten immer in einer einzelnen Schublade platziert ← werden und diese Schublade sollte sich im Stammverzeichnis von BareED befinden, z. B. : Work:Tools/BareED/ <- Stammverzeichnis von BareED Work:Tools/BareED/BareED <- das Programm BareED Work:Tools/BareED/Button.cfg <- Konfigurations-Datei Work:Tools/BareED/knobs/ <- Schublade für die Knöpfe Work:Tools/BareED/rexx/ <- Schublade für Rexx-Skripte Work:Tools/BareED/rexx/Info.rx <- ein Rexx-Skript mit einer ← Namenserweiterung

Anbei, falls Ihr Rexx-Skript keine Dateiendung besitzt wird "ARexx" eine ← von sich aus anfügen. Diese Dateiendung ist immer ".rexx". So wird aus "Info" "Info.rexx"! Dies solten Sie ← im Hinterkopf behalten wenn Sie einen Namen für Ihr Rexx-Skript wählen.

Jetzt etwas erfreuliches: BareED wird seinen Rexx- ←- Nachrichtenkastennamen in die Clip- Variable "BAREED" übertragen. Die Clip-Variable "BAREED" bezieht sich dabei immer ← auf die Laufkopie von BareED, die Sie unter Verwendung der Knopfschnittstelle (Knopfbank) benutzt ← haben um den Rexx-Befehl / Skript aufzurufen. Beispiel:

 $/*$  Rexx Demo - first line  $*/$ 

- BareED HOST = GetClip('BAREED') /\* Nimm den Namen, z. B.: BAREED.1, BAREED.2 und ← so weiter
- IF BareED\_HOST =  $'$ ' THEN DO /\* Stelle sicher, dass wir ihn haben \*/ CALL SetClip('BAREED') /\* Sonst entferne ihn aus der ClipNode-Liste \*/<br>EXIT 5 /\* Fehler, kein Name! \*/  $\frac{1}{x}$  Fehler, kein Name! \*/ END

ADDRESS VALUE BareED HOST /\* Bezug von jetzt an ist diese Laufkopie von BareED  $*/$ 

CALL SetClip('BAREED') /\* Entferne von der ClipNode \*/

.... Sie können hier jetzt Ihr Skript starten lassen

Natürlich ist es nicht nöltig den Clip via SetClip(BAREED) zu entfernen, doch dies ← spart Speicher - somit benutze ich es.

## <span id="page-22-0"></span>**1.6 Die Amiga-Rexx Schnittstelle von BareED**

Nur in englischer Sprache enthalten -> siehe englische Dokumentation...

## <span id="page-22-1"></span>**1.7 Amiga Rexx Probleme**

Nur in englischer Sprache enthalten -> siehe englische Dokumentation...

## <span id="page-22-2"></span>**1.8 Nachteile und Fehler - oh nein**

Dem Autor bekannte Nachteile und Fehler

Kann nicht in Verbindung mit Nico François-PowerSnap-Versions-xx verwendet werden ←- . Dies bedeutet nur,

dass PowerSnap nicht die richtigen Charaktere zum ausschneiden auffindet, ← da BareED zwischen jeder

Textzeile eine separate Spalte reserviert.

Auf einem Schirm mit weniger als 4 Farben ein Gebiet zu kennzeichnen,  $\leftarrow$ verursacht ein kleines Problem:

Schreibmarke und markiertes Gebiet werden in der gleichen Farbe ← dargestellt. Somit kann nicht unterschieden werden, wo das markierte Gebiet endet. Absätze (Leerzeilen) werden nicht in der ausgewählten Zeichenfarbe dargestellt,  $\leftrightarrow$ wenn sich diese innerhalb eines markierten Bereiches befinden. Nur dezimale Zahlen können als Merkmale verwendet werden: wie ich schon im ← Quellekode von BareED erwähnte, verursachen die von meinem Compiler-Anbieter bereitgestellten ← Funktionen wie zum Beispiel "atoi" einen kompletten Rechner-Absturz. Deswegen benutzte ich die eingebaute ← OS-Funktion StrToLong() der DOS-Bibliothek. Diese Funktion akzeptiert nur dezimale Zahlen. Mit der ← Einführung von OS 4.0 könnte diese Funktion auch duale und hexadezimale Zahlen unterstützen. Langsames löschen / einfügen von Charakteren: Gegenwärtig fügt und  $\leftrightarrow$ entfernt BareED jeden Charakter sofort. Dies könnte mit einem Zeilenpuffer geändert werden. Das Problem ← mit einem Zeilenpuffer ist, dass dieser eine starre Größe besitzen würde - die Zeile aber nicht, hmmm. Das ← nächste Problem ist, dass die innere Schreibmarke von BareED, die die sichtbare Schreibmarke darstellt, keinen ←- Boden unter ihren Füßen in diesem Sonderfall haben würde. So mag ich im Augenblick die Routinen nicht ← überarbeiten. Habe eine Unterfunktion hinzugefügt - welche in Assembler verfasst wurde - ← welche die Zeit die benötigt wird um Charaktere zu verschieben und zu kopieren, drastisch reduziert. Schreibstift-Auswahl Dialogbox nicht sehr freundlich: Ein Plan für eine künftige ←- Version von BareED ist, eine freundlichere Schnittstelle anzubieten, um die Schreibstifte zu wählen. Wenn Sie eine Taste drücken und nichts geschieht, dann kann das System BareED ← keinen Speicher mehr zuweisen. In diesem Sonderfall ist es auch nicht mehr möglich, das Archiv ← auf Diskette zu sichern, da die "Asl"-Datei-Dialogbox aufgrund des niedrigen, vorhandenen Speichers nicht ← dargestellt werden kann. Vielleicht gibt eine künftige Version von BareED eine Warnung aus, falls ←- Sie Gefahr laufen, eine untere Speichergrenze zu unterschreiten. Die ganze Anwenderschnittstelle von BareED ist ← zeichensatzempfindlich; BareED benutzt den Titelzeichensatz des Schirmes, dieser darf proportional sein. Wenn der ← Zeichensatz jetzt so groß ist dass das Fenster, das berechnet wird - basierend auf der Breite und Höhe dieses ←- Zeichensatzes - nicht aufgemacht werden kann, wird BareED nicht auf den Topaz-8 Zeichensatz zurückgreifen ← und auf Grund dessen Ausmaße ein neues Fenster berechnen. Die nächste Wanze ist, dass es diesen Fehler ← nicht ausgibt.

Übrigens, gegenwärtig benachrichtigt BareED Sie nur über aufgetretenen ← Fehler, die vom Amiga-DOS verursacht und gehandhabt werden.

Systemfunktion ObtainBestPenA() inkonsequent: Ersten vier und letzten vier ← Farben werden immer von

Intuition-Schirmen benutzt (Multifarbmodus); wenn ObtainBestPenA() benutzt ← wird, werden existierende

Farben (Schreibstiftregister) nicht retourniert auch wenn es sich dabei um die ← verlangten handelt. Somit muss

ich mir für die Zukunft meine Gedanken machen, wie ich eine bessere ← Unterstützung um Schirmschreibstifte gemeinsam zu nutzen, realisieren kann.

Bestehende Anzahl Schreibstift werden nicht auf die tatsächliche, ← darstellbare Anzahl von Farbstiften

reduziert. Dies passiert dann, wenn Sie gegenwärtig eine Schirmtiefe von zum ← Beispiel 32 Farben nutzen und

dann zurück schalten auf sagen wir 8 Farben.

Gegenwärtig unterstützt BareED nicht mehr als 256 Schreibstifte eines ← Schirmes, dies wird sich in (ferner)

Zukunft ändern, wenn BareED es auch erlaubt, die Farbwerte für die Schreibstifte  $\leftrightarrow$ zu modifizieren.

Geschaffener Katalog, welcher mit 'CatComp' kreiert wurde und wo eine ← Abkürzung oder ein Tastaturkürzel ungültig ist (oder doppelt benutzt) wird von BareED nicht als solches erkannt -  $\leftrightarrow$ 

und somit auch nicht korrigiert!

Unterstreichungen für Kürzel (Abkürzung) werden nicht gesetzt und ← gehandhabt, obschon GadTools 37 vorhanden sein könnte.

Das Editor-Fenster kann in Mitleidenschaft gezogen werden, wenn ein Zeichensatz ← unter Verwendung des Attributs 'schräg' dargestellt werden soll. Dies ist aufgrund der Tatsache,  $\leftrightarrow$ dass solch ein Zeichensatz eine Biegung zur rechten Seite aufweisen kann - einige Zeichensätze zeichnen sogar ← auch einige Punkte über den linken Rand hinaus! Gegenwärtig versucht BareED den benötigten Raum rechts und links des  $\leftrightarrow$ 

Zeichnungsgebietes in einmal zu errechnen, aber es kann scheitern.

Knopf-Schnittstelle Zeichnungsroutine wurde in C geschrieben ('CHUNKY TO ← PLANAR') und damit ist es langsam. Das nächste ist, dass diese Routine immer acht 'Bit' tiefe ' ←- Bitplanes' verwendet - auch wenn das Zielgebiet nicht so tief ist.

BareED ist sehr anfällig für Fehler die von Drittanbieter-Software ← gemacht wird. Dies kann in Abstürzen

resultieren. Seien Sie gewarnt! Nicht vorschriftsmäßig und unsauber ← geschrieben Flickschustereien können

BareED abstürzen lassen! Da BareED nur mit dem Speicher arbeitet, welcher ihm ← vom System zugewiesen

wurde, hat keine Drittanwendung das Recht, von BareED angefordertem Speicher zu ← schaden. BareED nutzt die verteilten Resourcen in ihrer vollen Größe. Das unkontrollierte Ändern ← nur eines solchen Bytes kann in einer Katastrophe enden.

## <span id="page-25-0"></span>**1.9 BareED erlaubt es Piktogramm-Grafiken zu sichern**

Nur in englischer Sprache enthalten -> siehe englische Dokumentation...

## <span id="page-25-1"></span>**1.10 Einfache Revisionskontrolle bereitgestellt von BareED**

Nur in englischer Sprache enthalten -> siehe englische Dokumentation...

## <span id="page-25-2"></span>**1.11 Internas zu BareED**

ANMERKUNG:

Diese Seite ist nur in englischer Sprache vorhanden, wird aber von mir ← nicht mehr

aktualisiert, da viele Dinge in bezug auf die Entwicklung von BareED  $\leftrightarrow$ sich geändert

haben bzw. ändern und ich zudem zu faul bin, um diese immer wieder auf den ← neusten

Stand zu bringen.

Nur in englischer Sprache enthalten -> siehe englische Dokumentation...

## <span id="page-25-3"></span>**1.12 Kopierrechte und Verbreitung**

```
Der Inhaber der Kopierrechte ist:
  Jörg van de Loo
  Hövel 15
  47559 Kranenburg
  Deutschland
```
Es kann die ausführbare Datei 'BareED', andere benötigte Dateien (zum Beispiel ← die Voreinstellungen) und

die Dokumentation umsonst weitergegeben werden, wenn niemand ausdrücklich Geld ← für das Paket "BareED"

fordert. BareED darf nicht auf Disketten verbreitet werden (Ausnahme: als ←- Teil einer "Monats-Diskette" für

Amiga-Magazine). Es geht in Ordnung, wenn BareED und seine Dateien in ← Netzen und auf CD-ROMs

verbreitet werden. Der Quellkode von BareED ist frei erwerbbar, allerdings nur ← durch mich und niemand hat

Wenn Sie eine Kopie des Quellkodes von BareED bekommen wollen, dann ← senden Sie eine schon

formatierte Diskette (entweder 880 KB oder 1.76 MB) und einen ← selbstadressierten Umschlag mit 5

US\$-Bargeld an meine Postanschrift. Ich werde den Quellcode von BareED nicht durch ← Netze versenden!

Wie schon in diesem Dokument angezeigt, ist BareED eine Betaversion ← welche nicht fehlerfrei ist (und

bestimmt nicht perfekt). Wenn Sie etwas Abnormales zur Kenntnis ← nehmen müssen, was zu einem

verhängnisvollen Absturz oder Fehler führt, was wiederum ein Ergebnis in Form ← von Verlust von Daten oder

sonst irgendetwas nach sich zieht, dass sich nur irgendjemand vorstellen kann ← , weigere ich mich jedwede

Haftung zu übernehmen. Nochmals, das alleinige Risiko geht zu Ihren  $\leftrightarrow$ Lasten. Ich kann nicht für einen

wahrscheinlichen, gemachten Fehler haftbar gemacht werden oder gar für ← den Verlust von Daten,

einschließlich des Profitverlustes! Gleichwohl werden Fehlerbeschreibungen dankbar ← entgegen genommen.